### **iPhone Management Profile Removal Instructions**

**These instructions are to remove the work profile that Intune created on your mobile device. If not removed you will not be able to add another organizations email client until you have done so.** 

## **1. Open your settings and select General 2. Select VPN & Device**

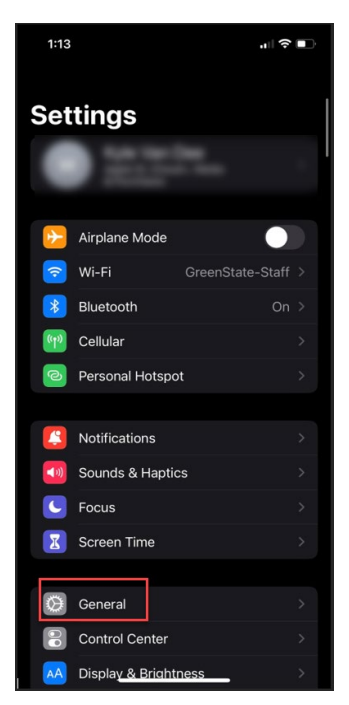

# **Management**

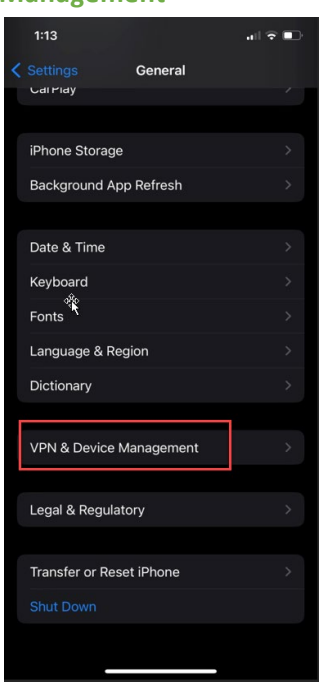

### **3. Select Management Profile**

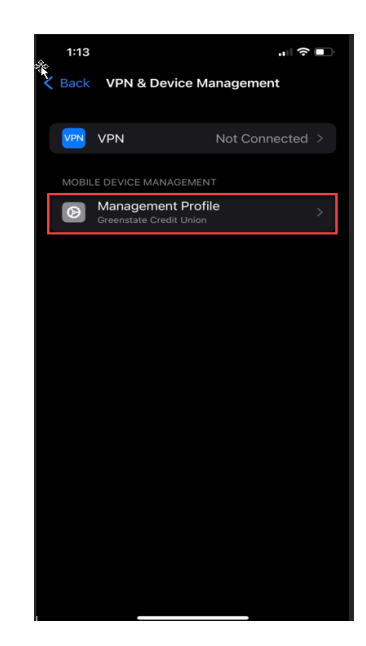

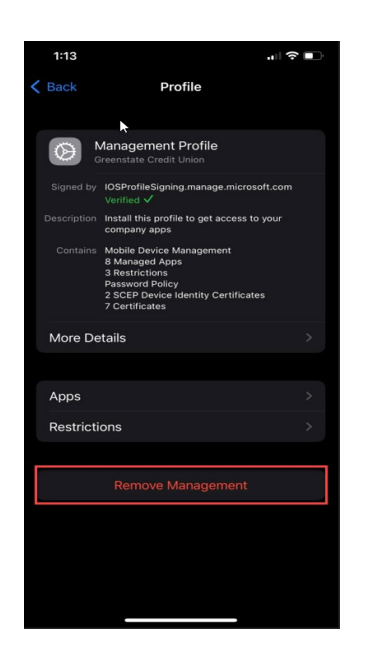

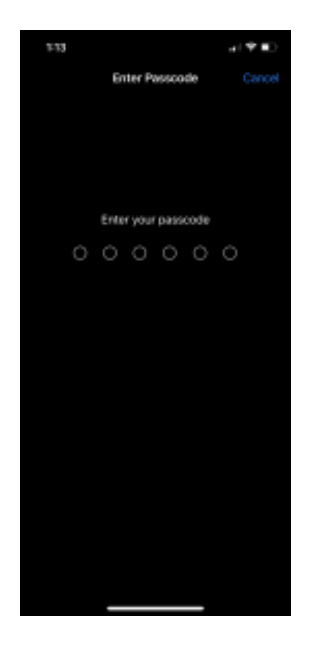

### **4. Select Remove Management 5. Enter your Apple pass code 6. Proceed to remove management profile**

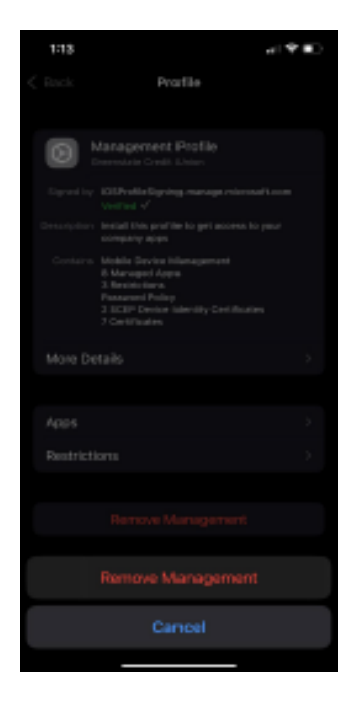

### **Open you settings and search "Work Profile." Then select Uninstall work Profile**

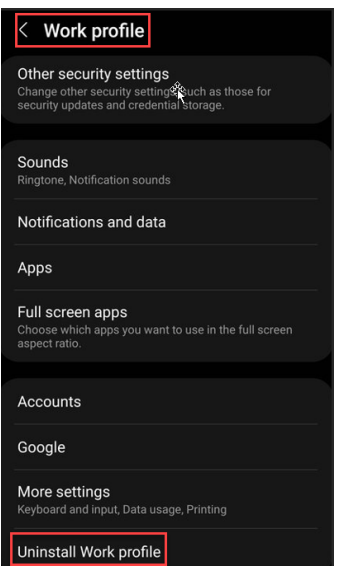

**Depending on your model of Android your work profile will be in different places. Searching "accounts" from your settings menu will take you to one of the following places. Once you locate your accounts page you will select the "Work Profile" option and then "Remove Profile."**

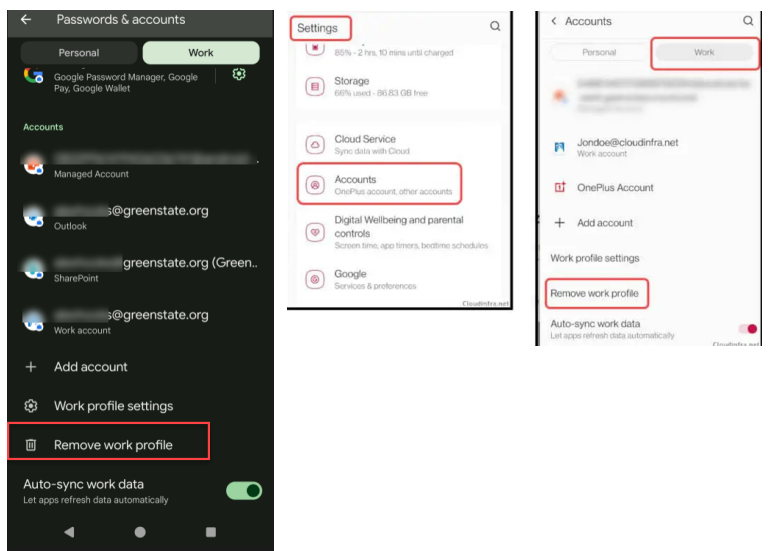